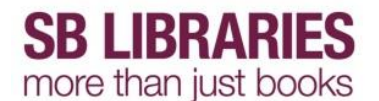

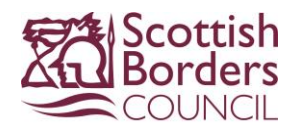

### **Zinio eMagazines – Apple device**

To use our new eMagazine service you must create an account.

On the tablet open web page <http://www.rbdigital.com/scottishborders/zinio>

### Tap **Create New Account**

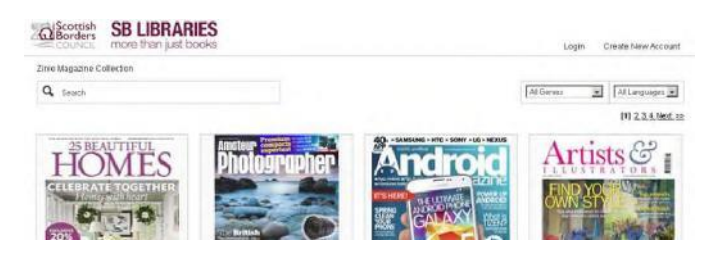

# Enter your library card number and tap **Next**

Already have an account? Login

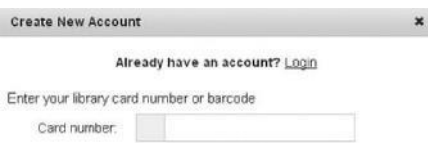

Then fill in the online form and tap **Create Account** to complete your registration.

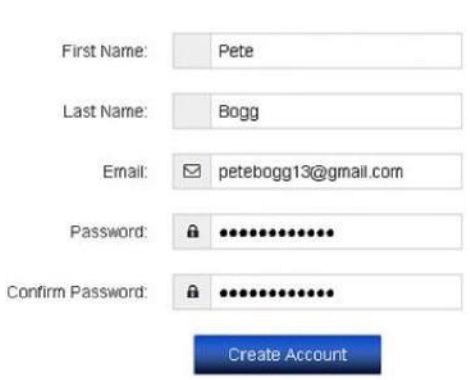

By creating an account, I agree to the site's Terms of Use

An email will be sent to the address you registered with confirming your account and you will be logged into your new account.

### **Subscribing to Zinio eMagazines**

If not already logged in log in now through **<http://www.rbdigital.com/scottishborders/zinio>**

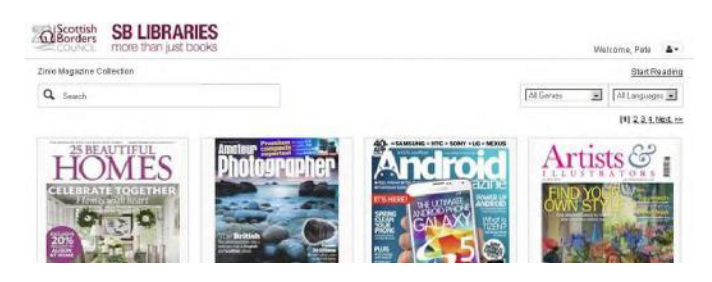

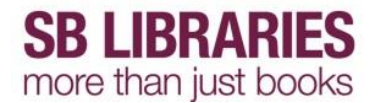

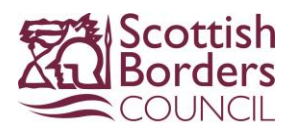

You can now choose which magazines you wish to subscribe to by clicking on them in the list.

Tap on an item to view full item information.

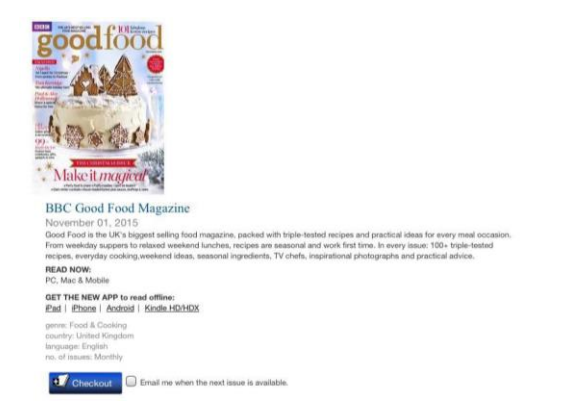

Tick the box to sign up to be emailed when the next issue is available if required then tap **Checkout**

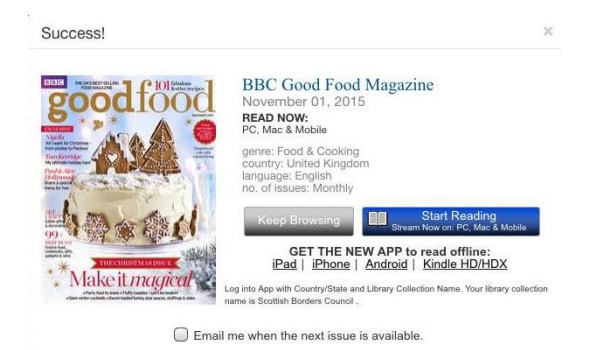

Tap **Keep Browsing** to subscribe to more eMagazines or tap Start Reading to view this one.

Some magazines are part of the SBLibraries current subscription, with the latest editions shown at the top and back issues listed below.

Some titles have been removed from the subscription and only back issues are available.

**First time use only -** There is a **Zinio for Libraries** app available for the device you are using

Tap the **iPad** or **iPhone** link under the **Start Reading** button

Download and install the app then tap **Open** and login.

#### **Reading an eMagazine**

When you have checked out all of your chosen magazines from the website you can read them through the Zinio app.

Open the app and tap the **Download** icon  $\bigoplus$  to download the titles you want to read.

You must have a Wi-Fi connection to download the items but once downloaded you can open and read them anywhere.

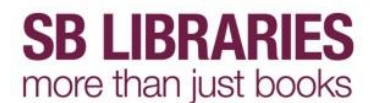

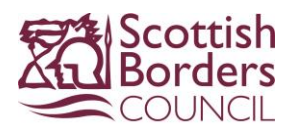

# **Delete an eMagazine**

In the Zinio app, tap on the Edit icon

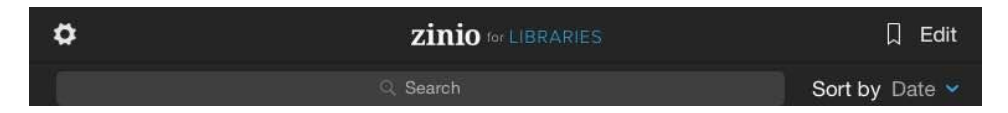

Select **Remove** then tap the X on the magazine that you want to delete.

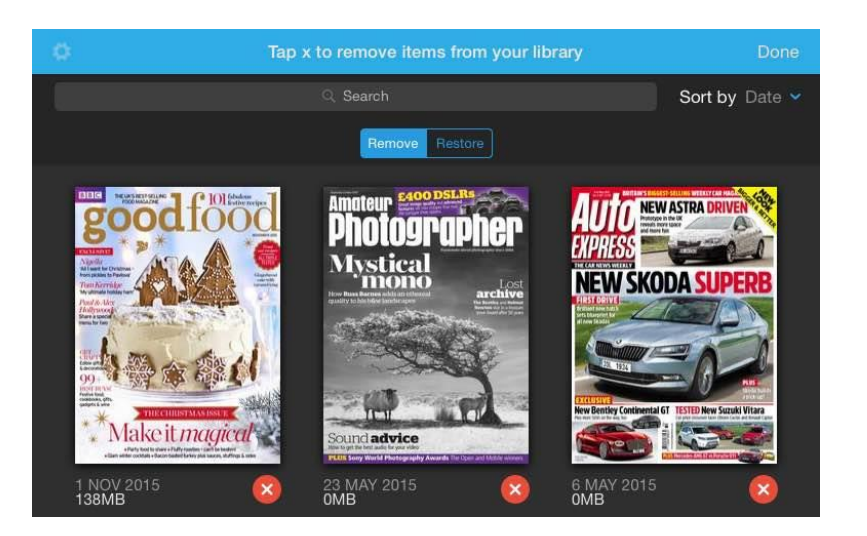

### **Restore an eMagazine**

In the Zinio app, tap on the Edit icon

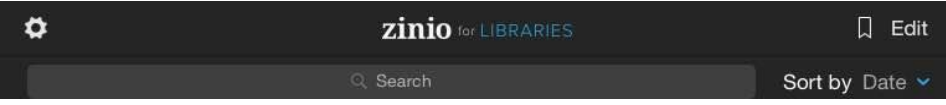

Select **Restore** then tap the  $+$  on the magazine that you want to restore.

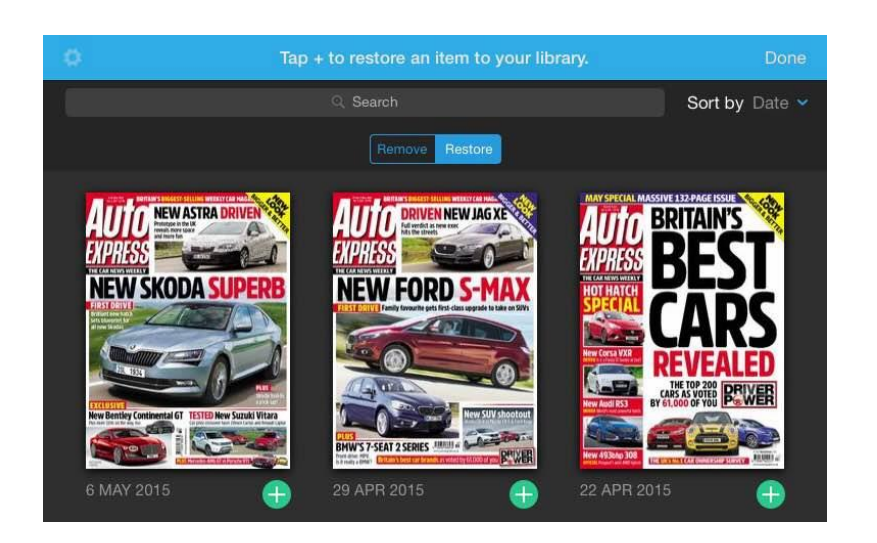